# Ishida Astra II **ScaleLink Pro 5 Lite Installation**

Read the following information carefully before starting installation.

# **System Requirements**

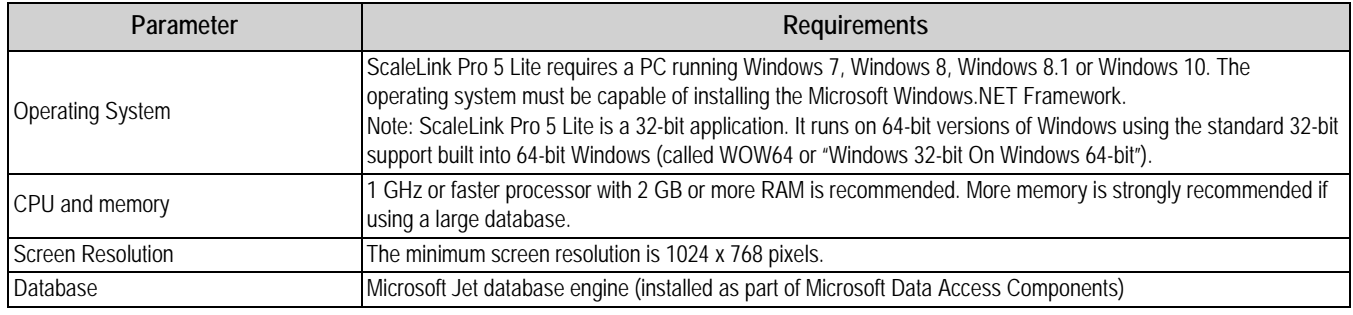

*Table 1. System Requirements*

# **Installation Checklist**

- Before installation it is necessary to define all scales in the network. The Astra II is an ethernet scale, the IP address of each scale is needed. Contact a local dealer or Rice Lake Weighing Systems to obtain this information if needed.
- Uninstall existing copies of ScaleLink Pro 5 Lite.
- Once started, simply follow the instructions on the computer. See below for step by step instructions.
- Reboot the PC after completing the installation process.

### **Installation Procedure**

1. Install CD-ROM. Use Windows File Explorer to open the installation CD-ROM and double click on the *SLP5Lite\_240d.exe* program file. The InstallShield Wizard displays.

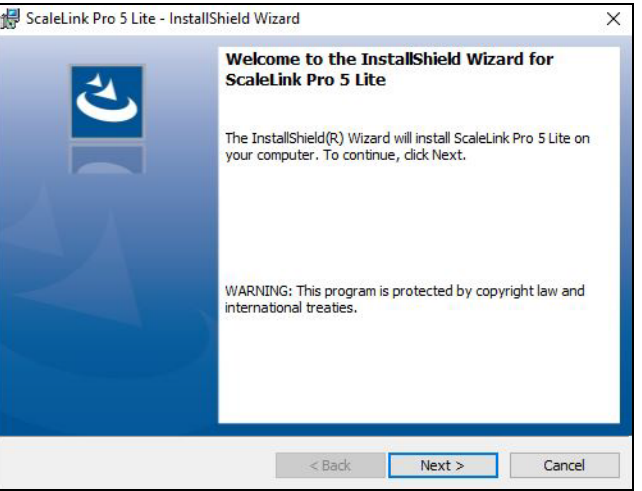

*Figure 1. Welcome to the InstallShield Wizard*

2. Click *Next* to proceed.

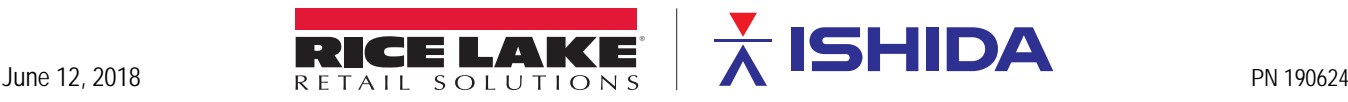

3. Accept the default folder and click *Next* to proceed.

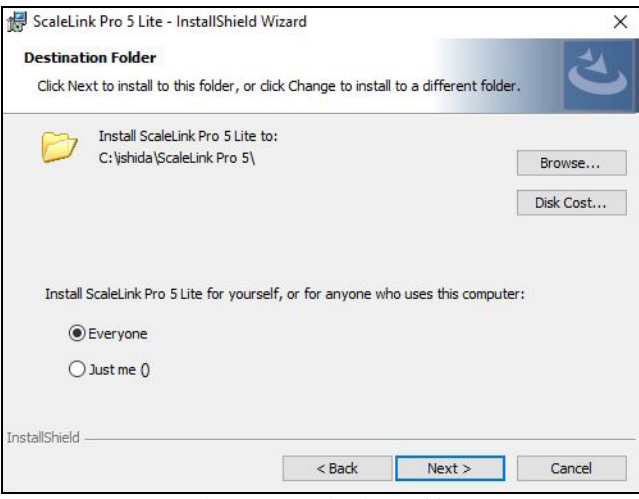

*Figure 2. Destination Folder*

**w**<br>【Note】

 *If the option to install ScaleLink Pro 5 Lite for all users is available, make that selection.*

- 4. A progress window is displayed while the installer copies the ScaleLink Pro 5 Lite files to the hard disk.
- 5. When the files are copied a final window is displayed to verify the installation was successful, click *Finish*.

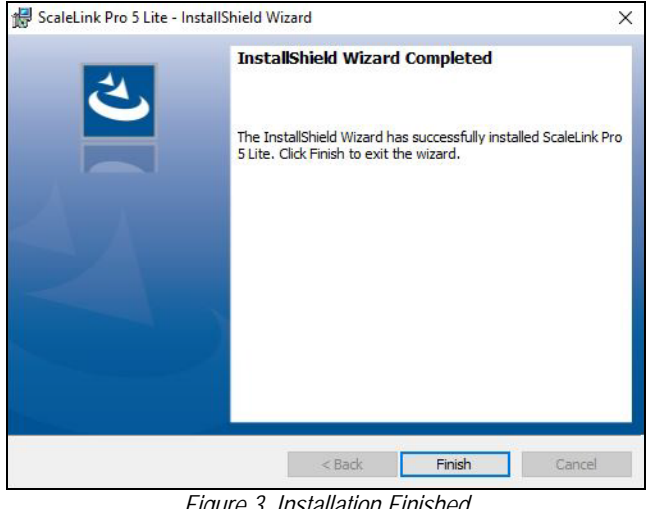

#### *Figure 3. Installation Finished*

### **Open ScaleLink Pro 5 Lite**

- 1. Double click the ScaleLink Pro 5 Lite icon  $\Box$  on your desktop.
- 2. Select language, check box to prevent window from reappearing and click *OK* to proceed.

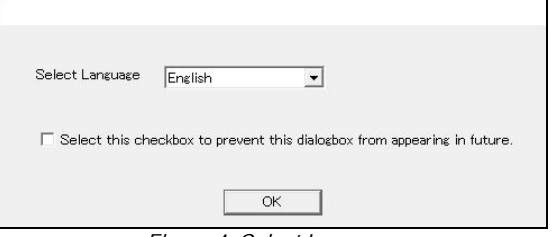

*Figure 4. Select Language*

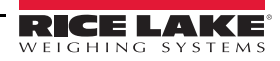

3. Enter license verification code and click *Verify* to proceed. Use the Product Key at [www.ricelake.com/softwarelicense](https://www.ricelake.com/softwarelicense) to request a license verification code. A 14 day trial is available by clicking *Verify Later*.

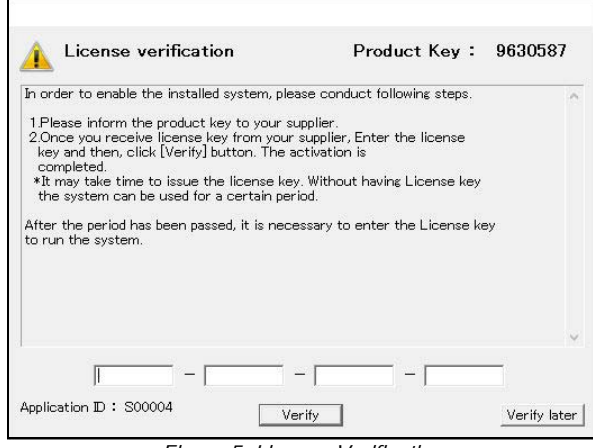

*Figure 5. License Verification*

4. The ScaleLink Pro 5 Lite welcome/setup screen displays. Click the *Database Setup* link. The *Scale Setup* link is not enabled until after database setup is complete.

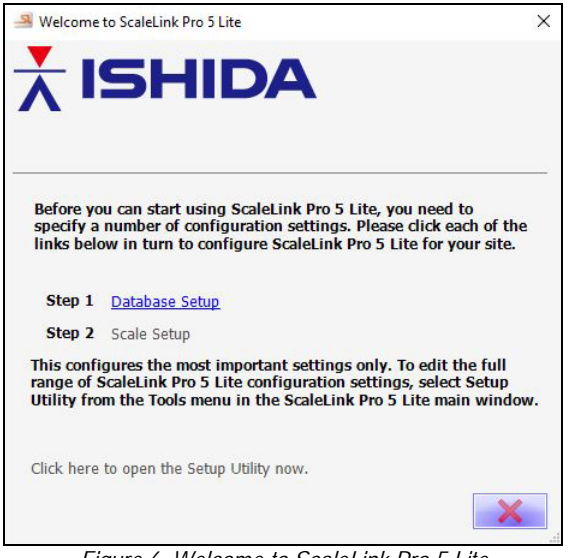

*Figure 6. Welcome to ScaleLink Pro 5 Lite*

5. The database setup screen displays. Accept the default or create a database in another folder (ex Documents) and click *OK* to proceed.

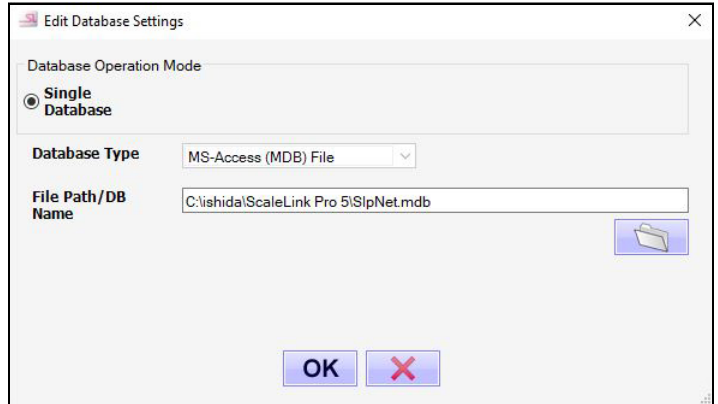

*Figure 7. Edit Database Settings*

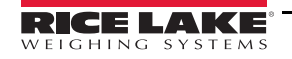

6. The ScaleLink Pro 5 Lite welcome/setup screen displays again. Click the *Scale Setup* link.

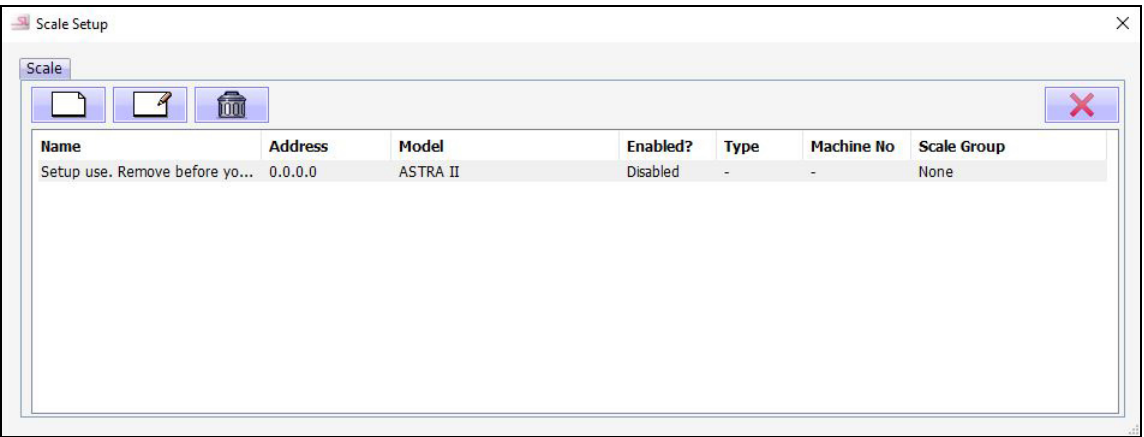

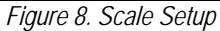

- 7. Highlight the default scale and click the **Delete** button icon to remove it.
- 8. Click the *New* button **the intimate and each scale in the network. The add new scale window displays each time.**

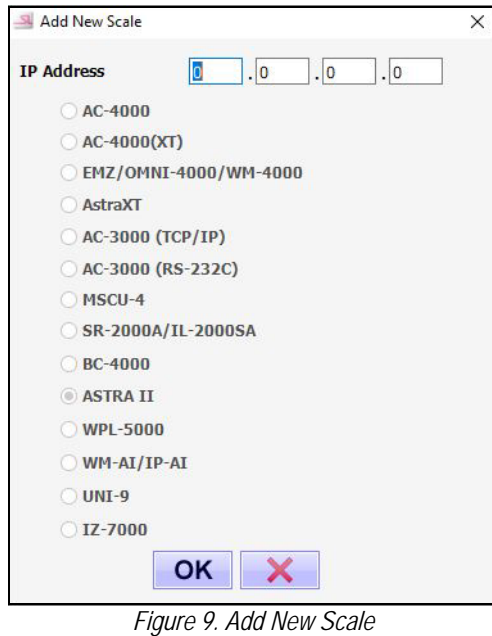

9. Enter the IP address of the scale and click the *OK* button.

10. The edit scale window displays for editing the scale settings.

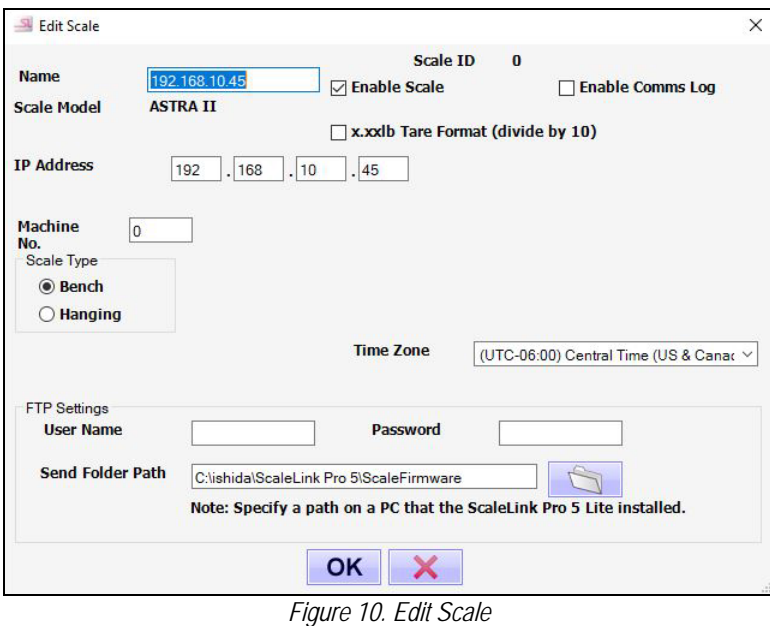

- 11. Rename the scale, if necessary, to help identify it (ex "Deli 1").
- 12. Click *OK* to accept the default settings. If changes are necessary, refer to the help file for details after completing setup.
- 13. When all necessary scales have been added, exit scale setup by clicking the *Close* button
- 14. Exit the welcome window by clicking the *Close* button .
- 15. The main ScaleLink Pro 5 Lite application opens.

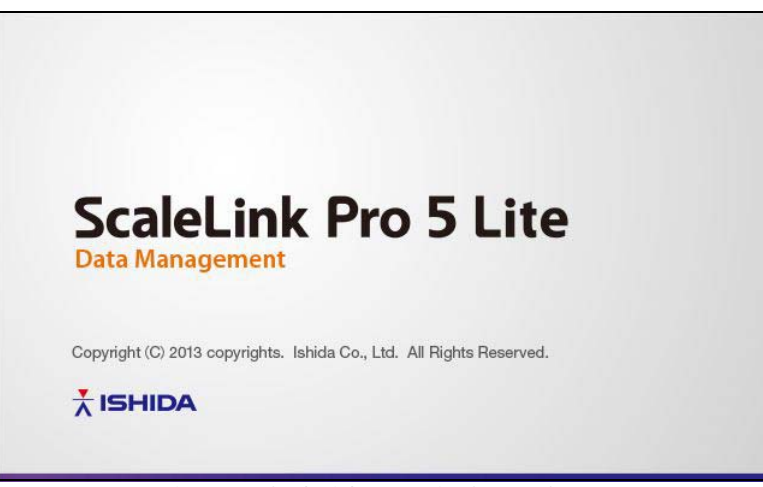

*Figure 11. ScaleLink Pro 5 Lite Startup Screen*

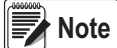

 *If a firewall is installed on your PC, the firewall software may display popup windows when ScaleLink Pro 5 Lite is first run asking whether to allow ScaleLink Pro 5 Lite to have access to the network; always permit access. Refer to the SLP-5 Lite Help file for additional information once in the application.*

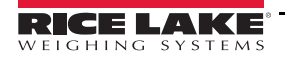

## **Help File Location**

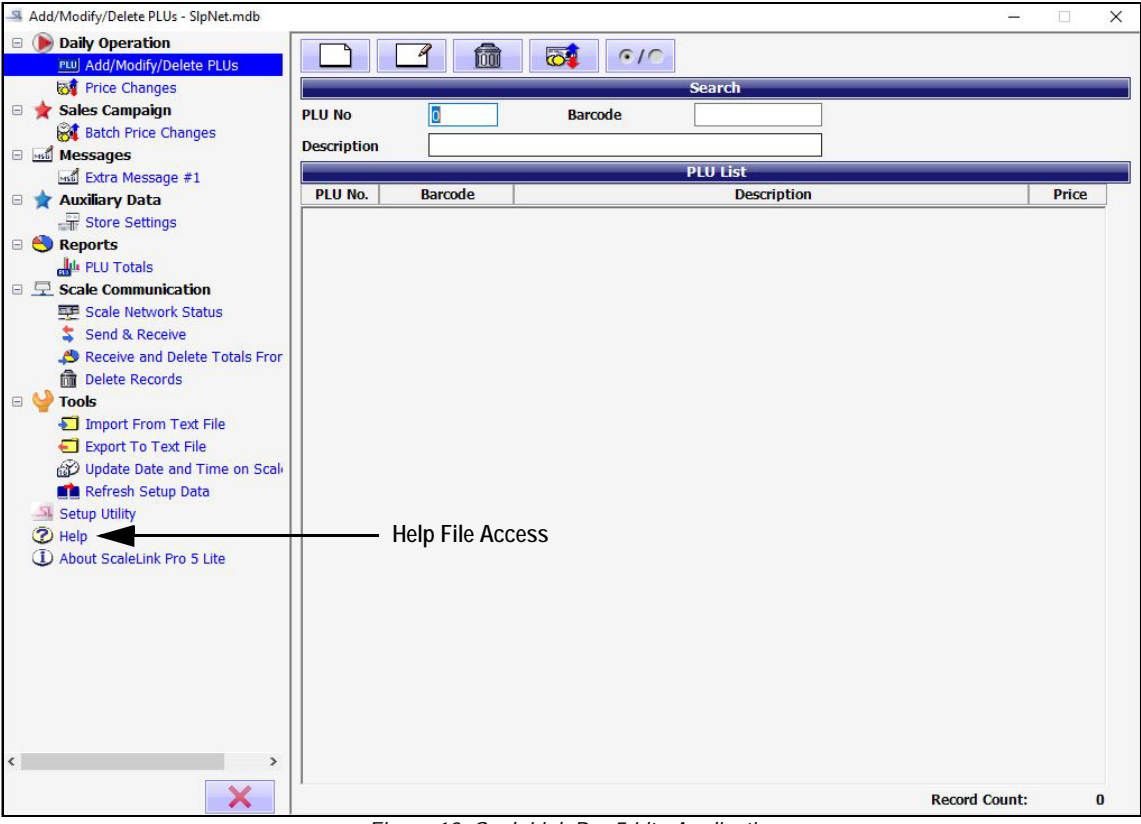

#### *Figure 12. ScaleLink Pro 5 Lite Application*

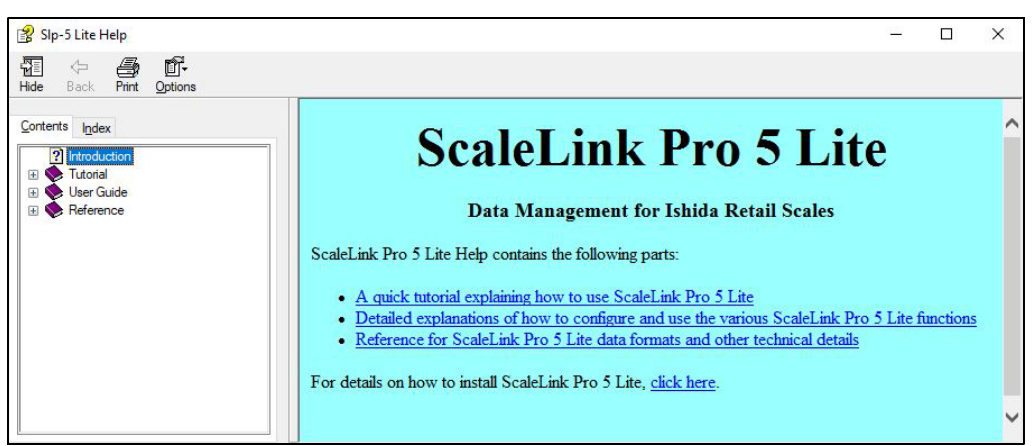

*Figure 13. ScaleLink Pro 5 Lite Help File*

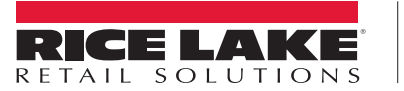

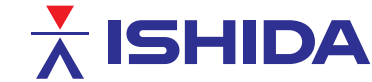

Rice Lake Weighing Systems is an ISO 9001 registered company. © Rice Lake Weighing Systems Specifications subject to change without notice.

230 W. Coleman St. • Rice Lake, WI 54868 • USA U.S. 800-472-6703 • Canada/Mexico 800-321-6703 • International 715-234-9171 • Europe +31 (0)26 472 1319